**1)** Please ensure you are using **Google Chrome**, visit the Aquamoves website [www.aquamoves.com.au](http://www.aquamoves.com.au/) and click on the '**Learn to Swim'** button.

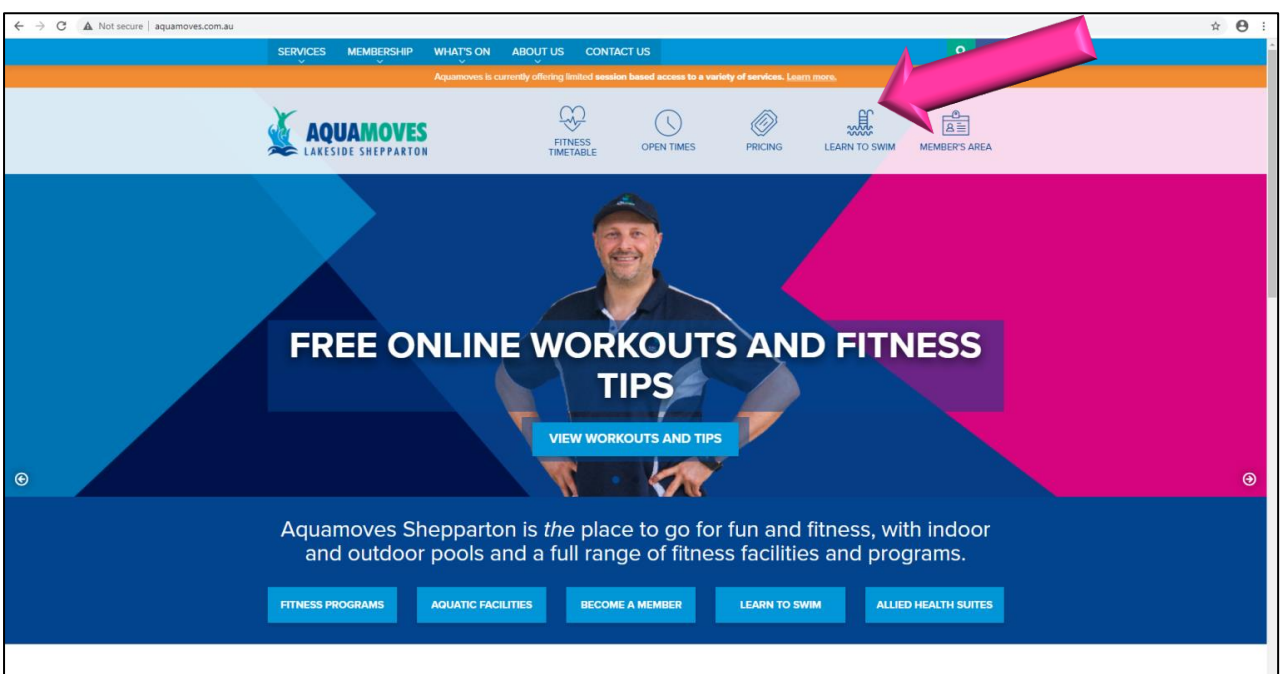

**2)** If you are a **member**, use your existing details to log in (Please note that you must log in as a parent and not child). **Your login is the email address you supplied to Aquamoves.** If you don't remember your password click the 'Forgot Password?' button (You may have to check your junk email). Once you have logged in skip to **Step 11.**

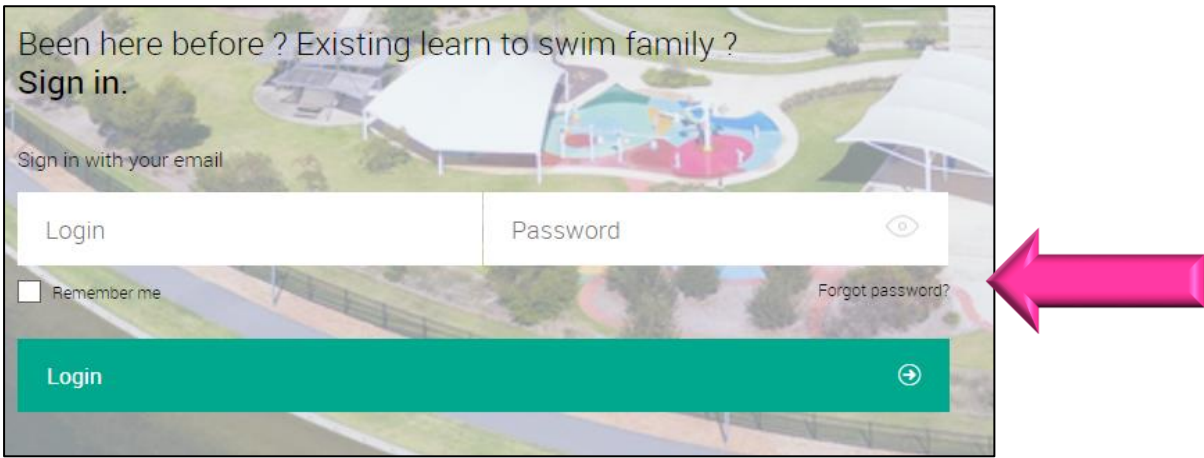

**3)** If you are a **non-member** click 'Join now.' This will allow you to create a profile and book your child in for swimming lessons.

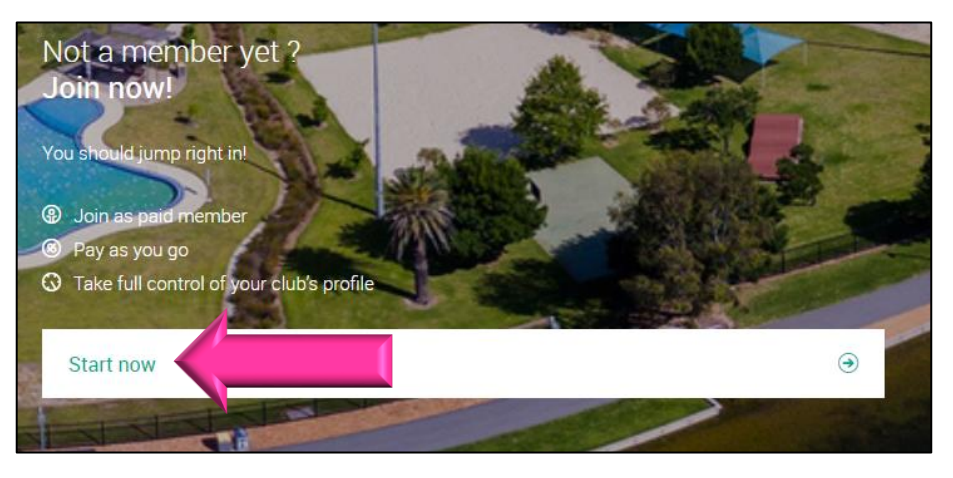

**4)** Click 'Aquamoves Lakeside Shepparton' and then click 'Next'.

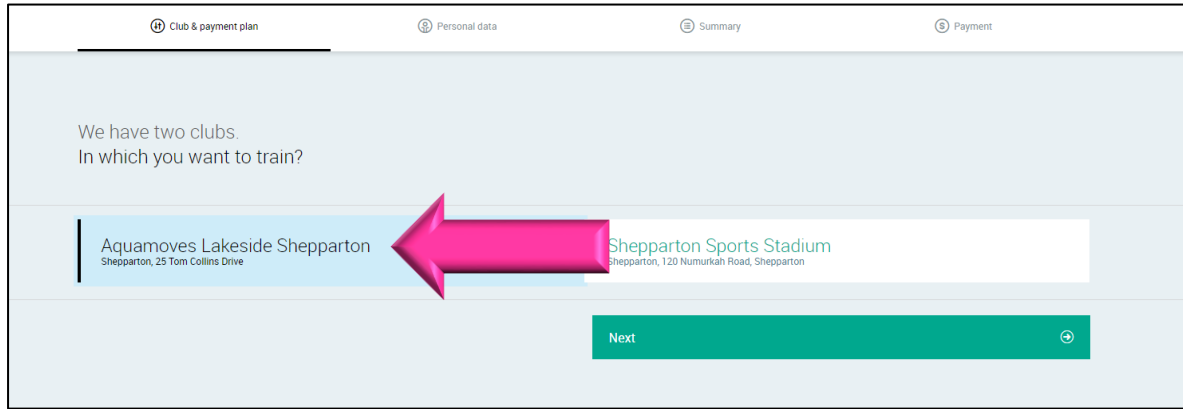

**5)** Click 'Guest Account' and then click 'Next.'

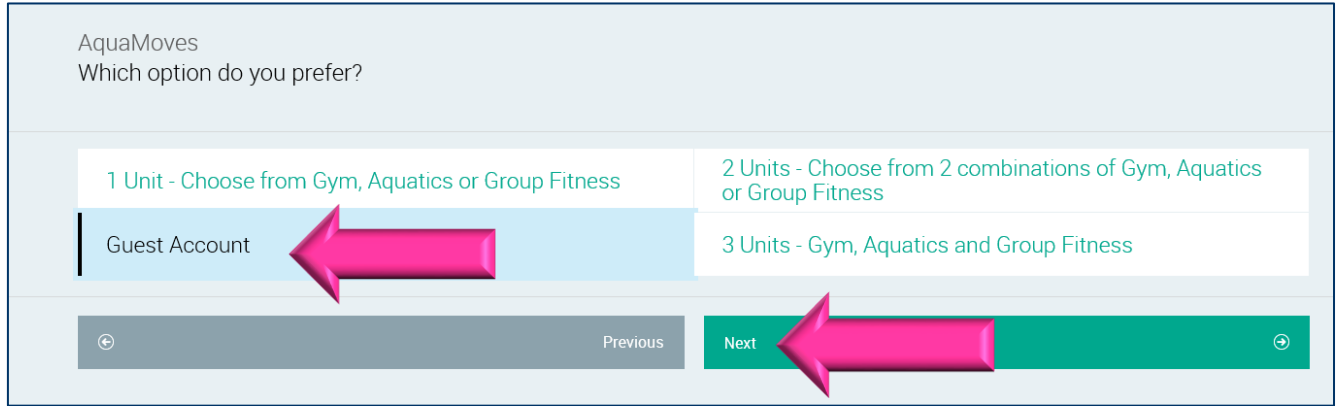

**6)** Please note the message that appears stating that a parent/guardian account must be created first. Once this has been done you will be able to add child accounts. Click 'Next.'

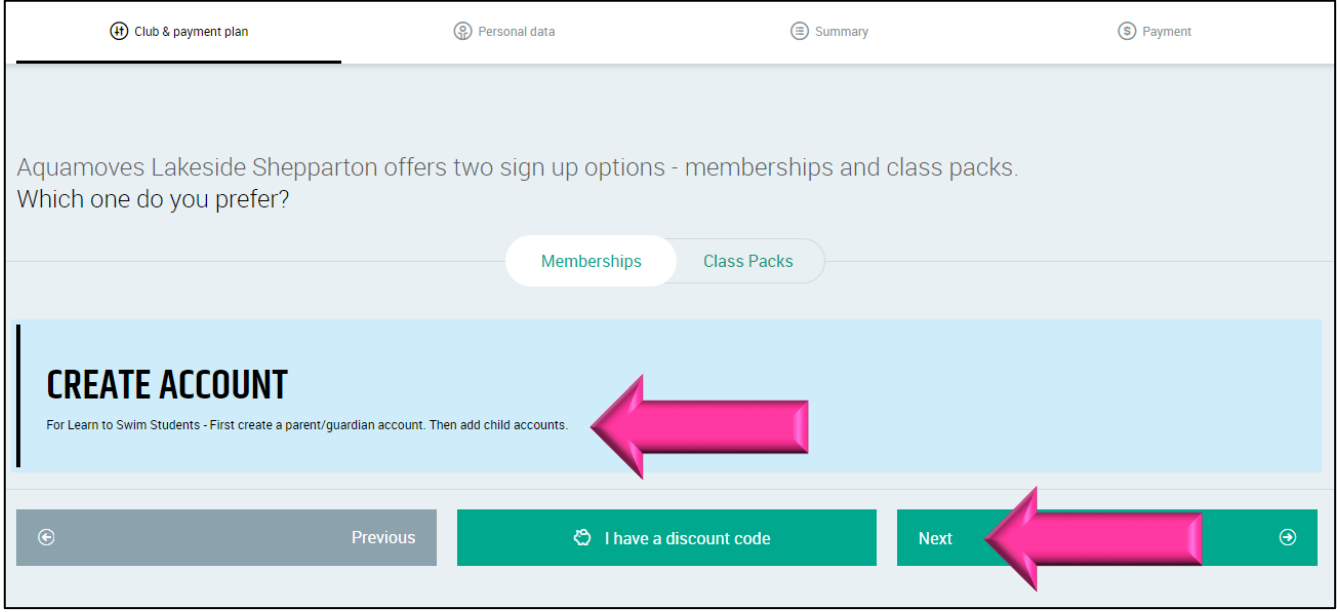

**7)** You can now enter all your details in the required fields. **Ensure that you read and complete the Pre-exercise Screening Tool** and agree to our Terms and Conditions. It is also important to set a password that is easy to remember (make sure you write it down somewhere so you can use it to log in next time). Once you have done this click the 'Create Account' button located at the bottom right of this page.

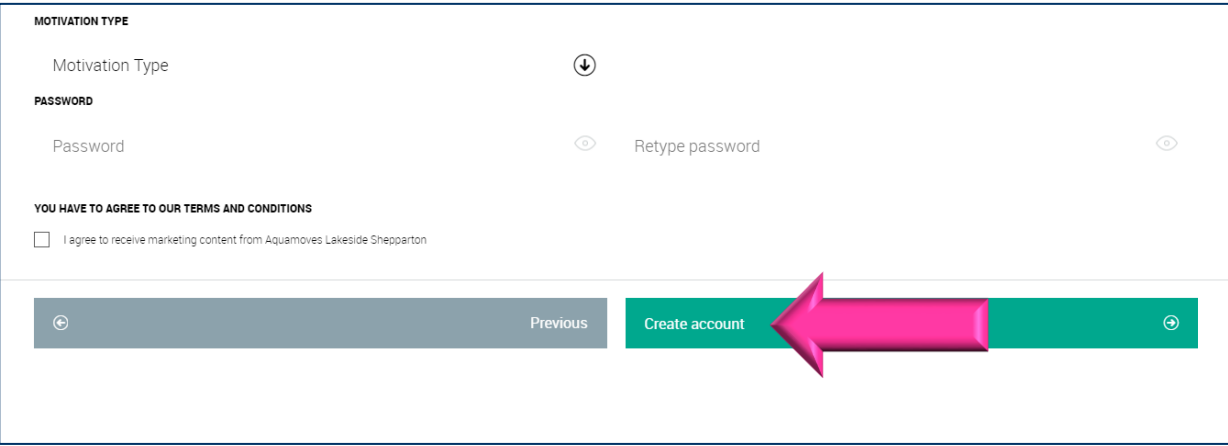

**8)** You can now access your client portal. Click 'Go to your client portal.'

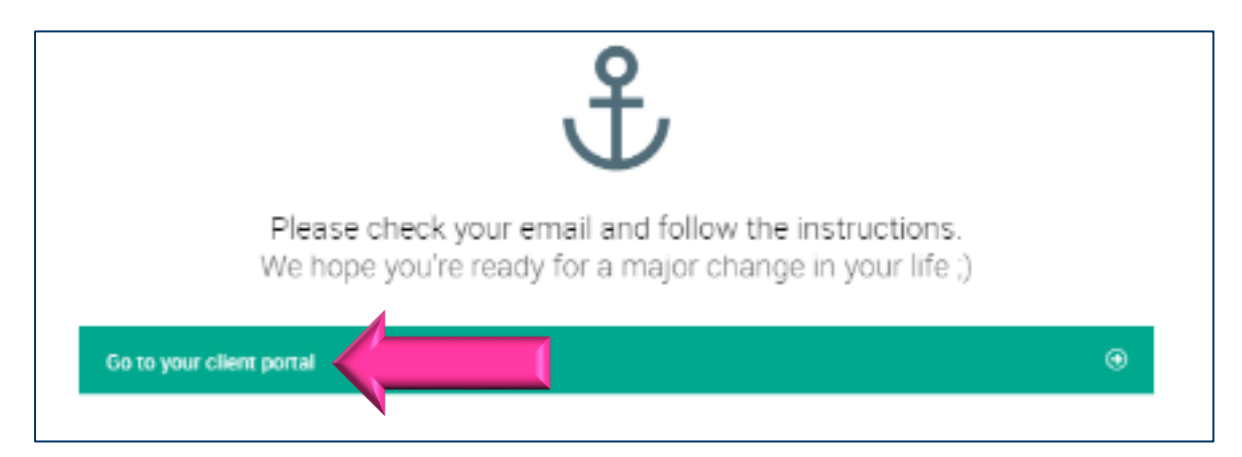

**9)** You can now register your child as a family member. Select 'Add Family Member'

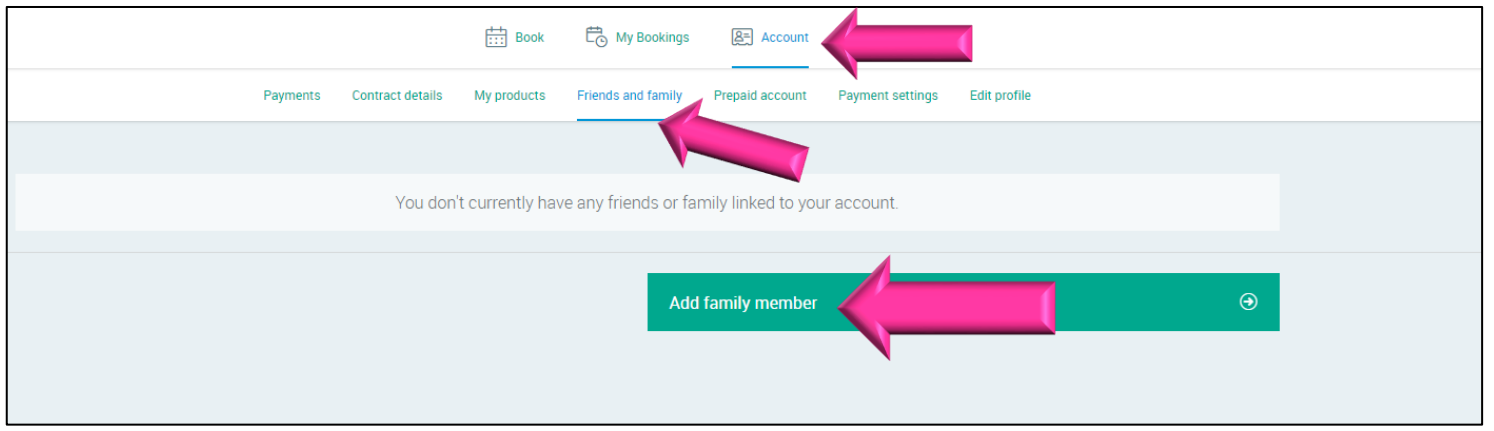

**10)** Now create a guest account for your child following the same process that begins at **Step 4**. The form will automatically fill a number of your details in for you. **Please note that when creating your child's account you do not need to enter an email.**

**11)** You should now be able to view a list of all available Swimming Lessons and book your child in to your preferred option.

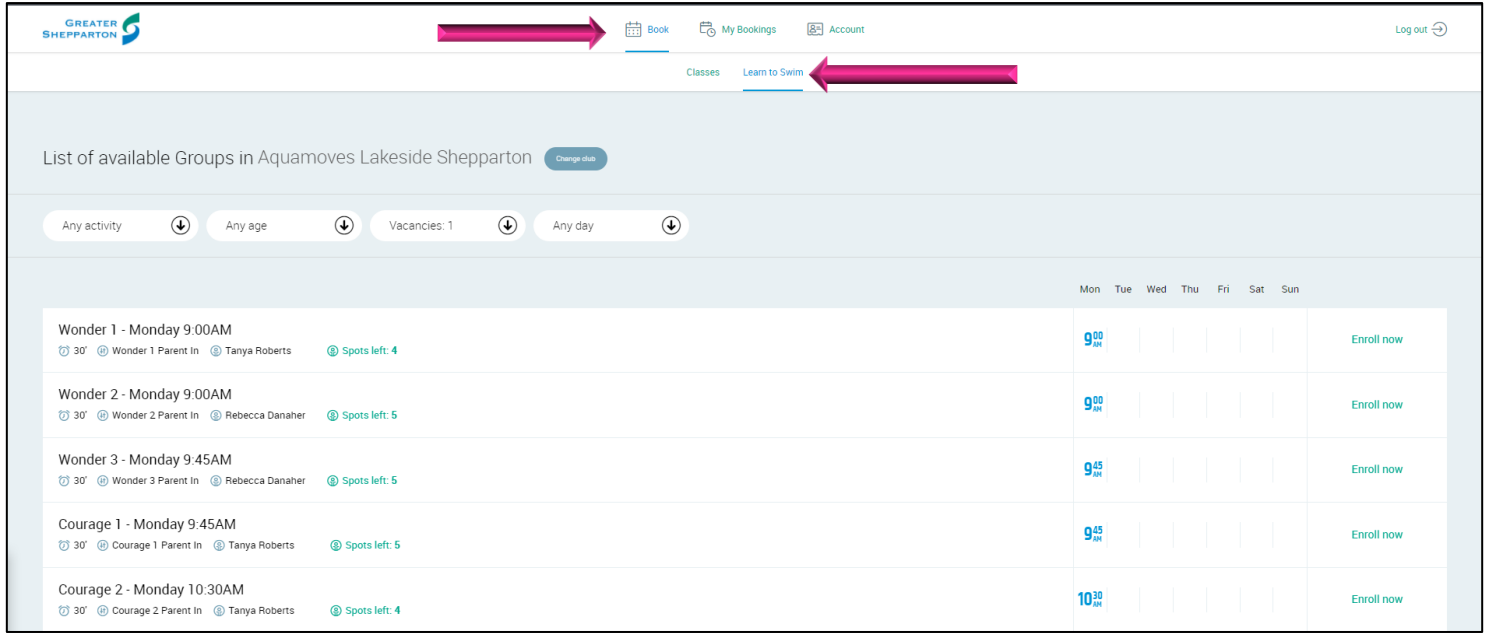

**12)** To view your past bookings you can go to the 'My Bookings' section. Click the + next to 'Show past bookings' and you will see all previous bookings for both Adult and Child.

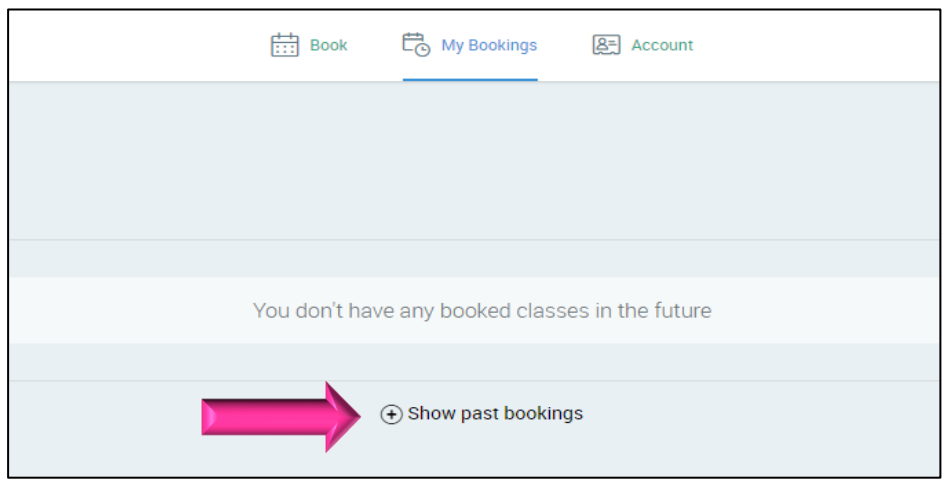

**13)** To book your child in for a new lesson click 'Enroll Now' on the lesson you wish to book in for. Please note that some lessons have age restrictions. More information about the class can be viewed by clicking the arrow next to 'About Group'

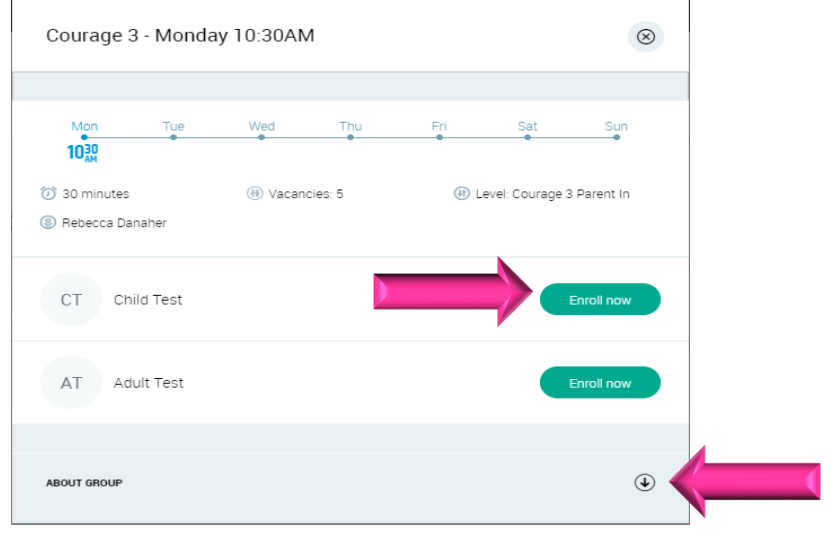

**14)** Click 'Next.'

e e c

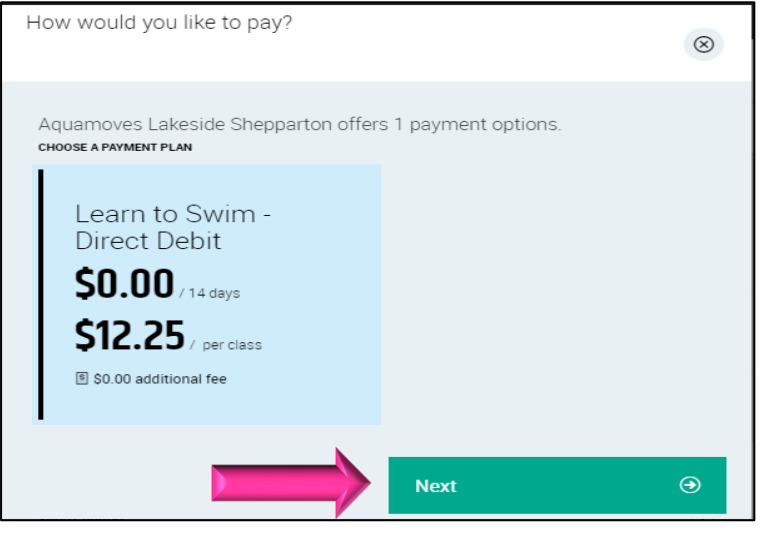

**15)** Read and agree to all terms and conditions and then click 'Next'. Please note you will be required to electronically sign.

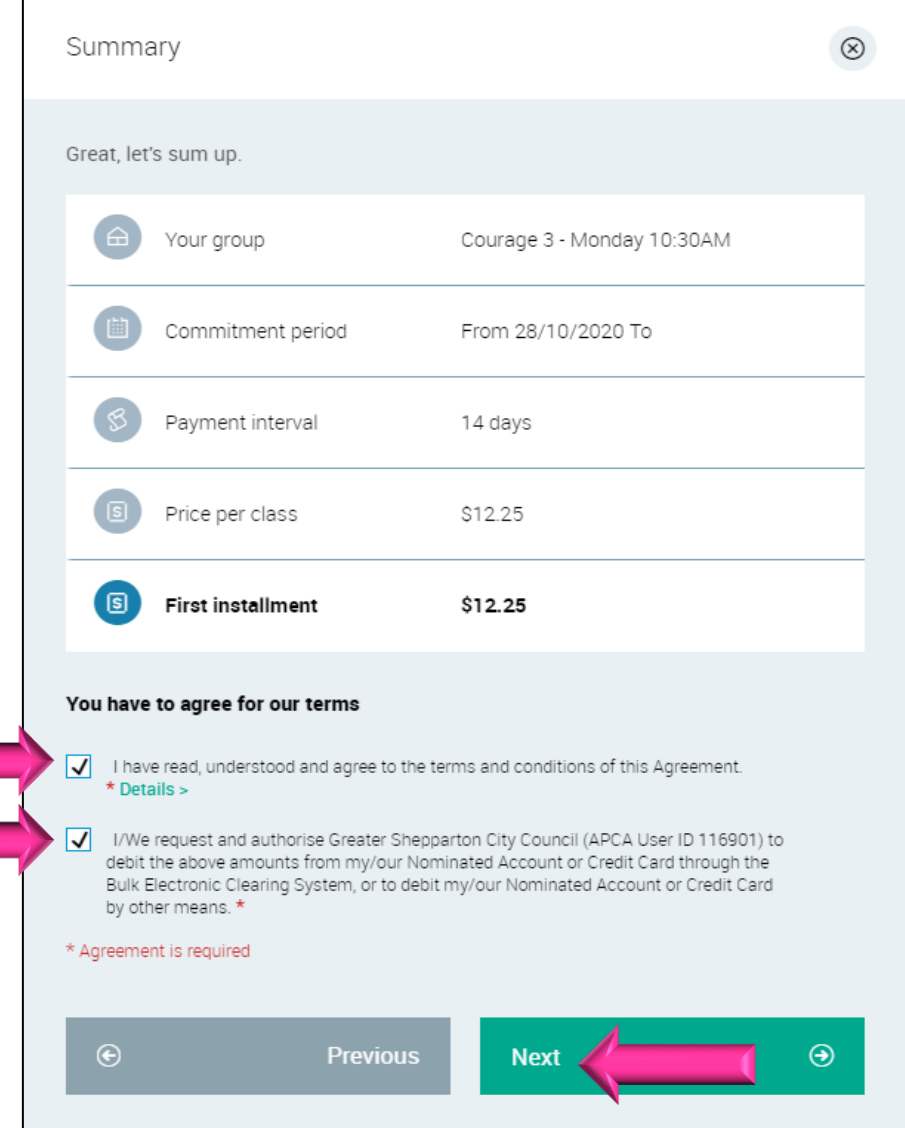

**16)** Choose a payment method and then add a payment source. This payment source will be used to pay for your child's swimming lessons. Note that selecting Debit/Credit Card will re-direct you to a BPoint pay link.

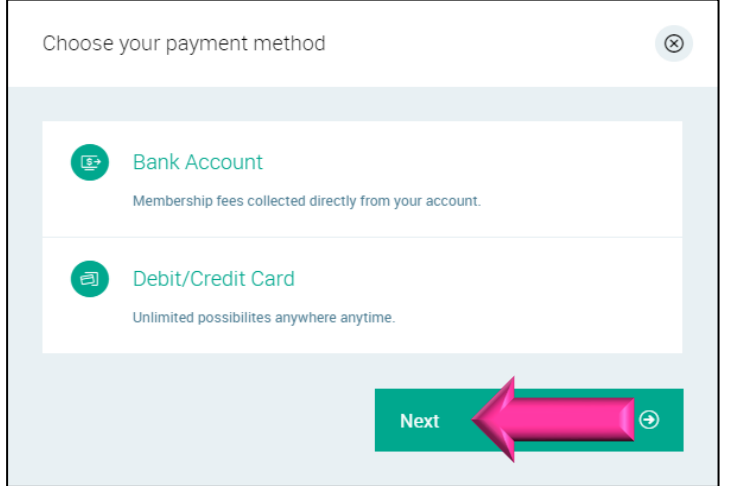

**17)** Enter your bank details and hit 'Next.'

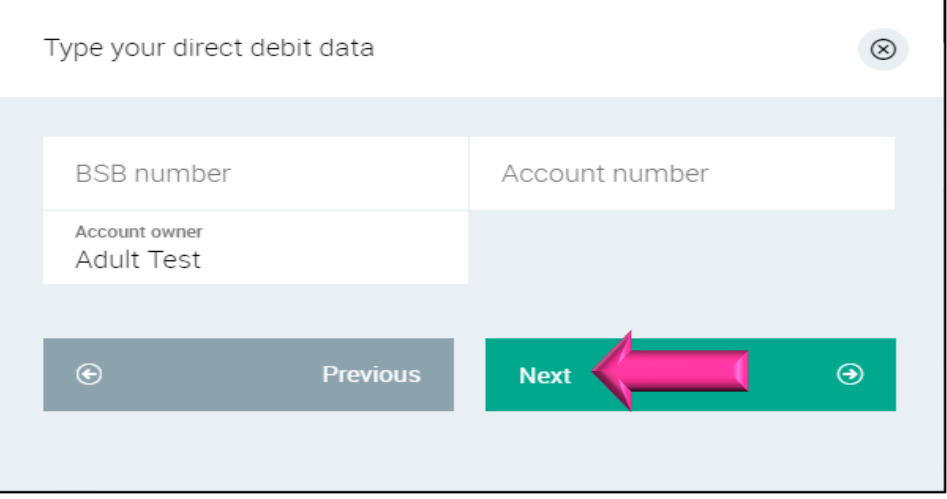

18) Your booking will now be confirmed!

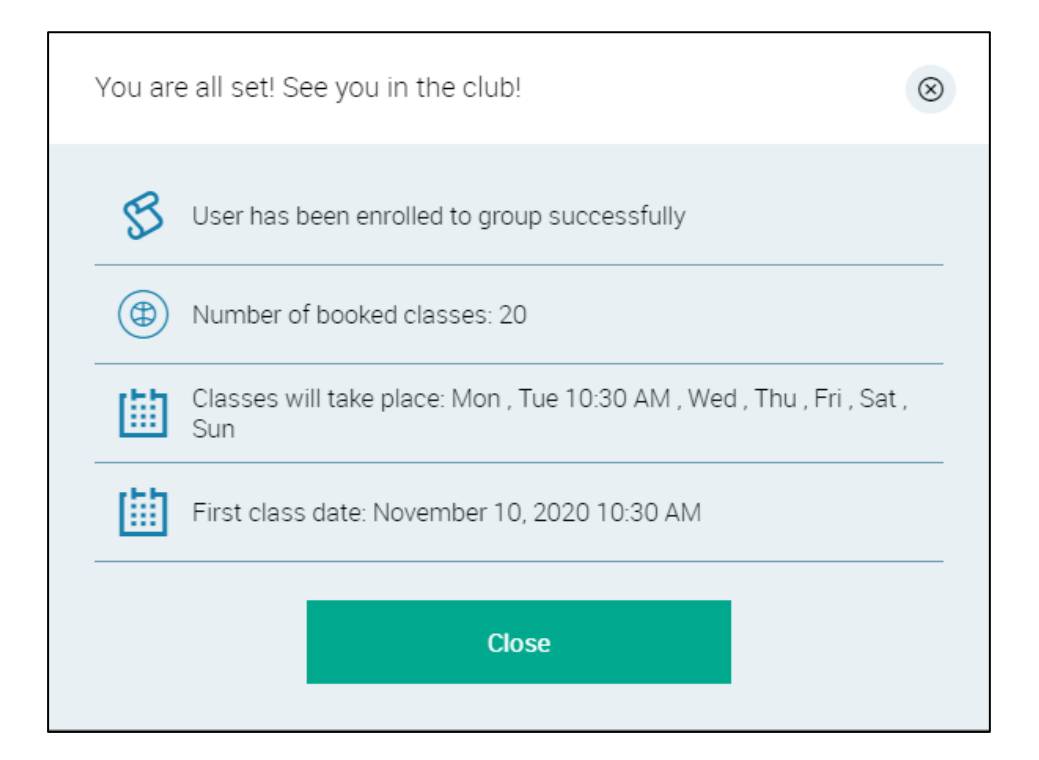